**OnScreen QB Stats™ 1.1 User's Guide**

**Copyright** © **Robert D. Estes 2010, All Rights Reserved**

## Layout of the *OnScreen QB Stats™* Play Result Entry Screen

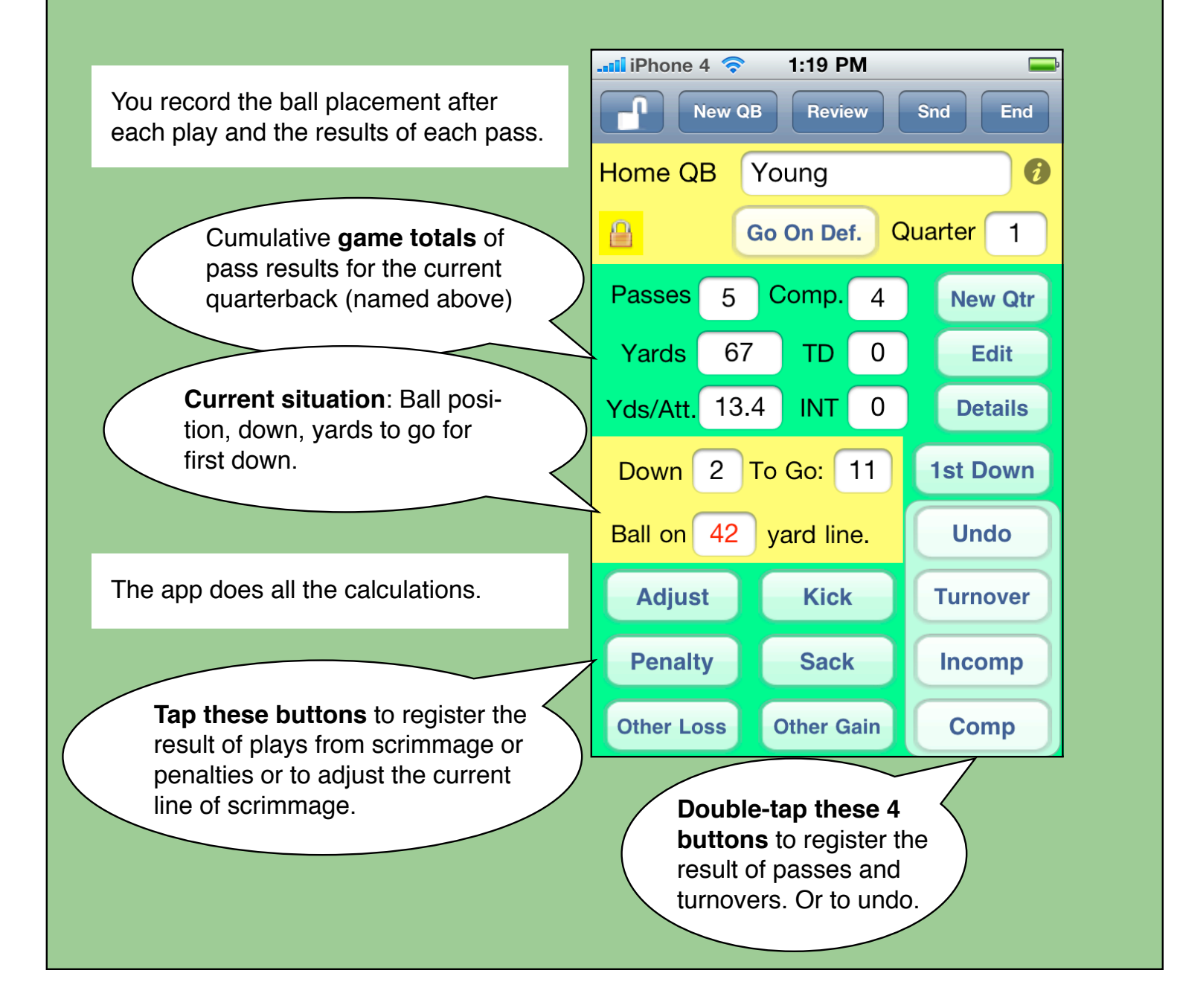

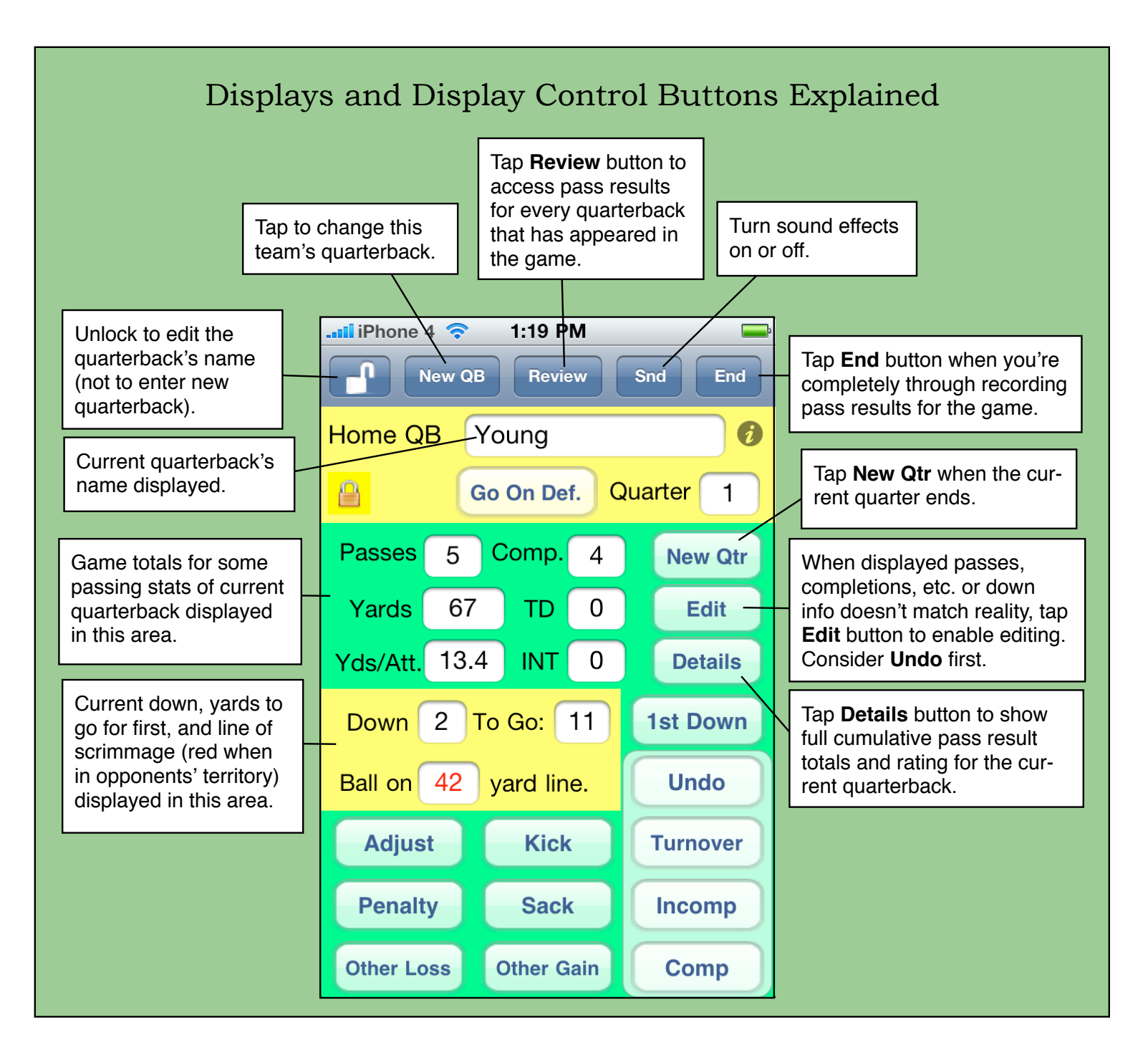

The main purpose of **OnScreen QB Stats™** is to tally the passing results of quarterbacks. You, the user, need to keep the line of scrimmage up to date by changing it after each play or penalty. For each completed pass the app calculates the yards gained and adds it to the total. The down and yard line displays let you compare your recorded values to those you may see elsewhere. The **Adjust** button allows you to correct your current line of scrimmage if you notice a discrepancy. Adjusting the line after a completed pass makes the corresponding adjustment to the passing yardage.

## Pass Result Recording and Game Flow Buttons Explained

This button can be used when there is a change in which team has the ball. "**Go on Def(ense)**" is shown here. It can be "**Kickoff**", "**Receive**", or **"Go on Off(ense)**" depending on the situation.

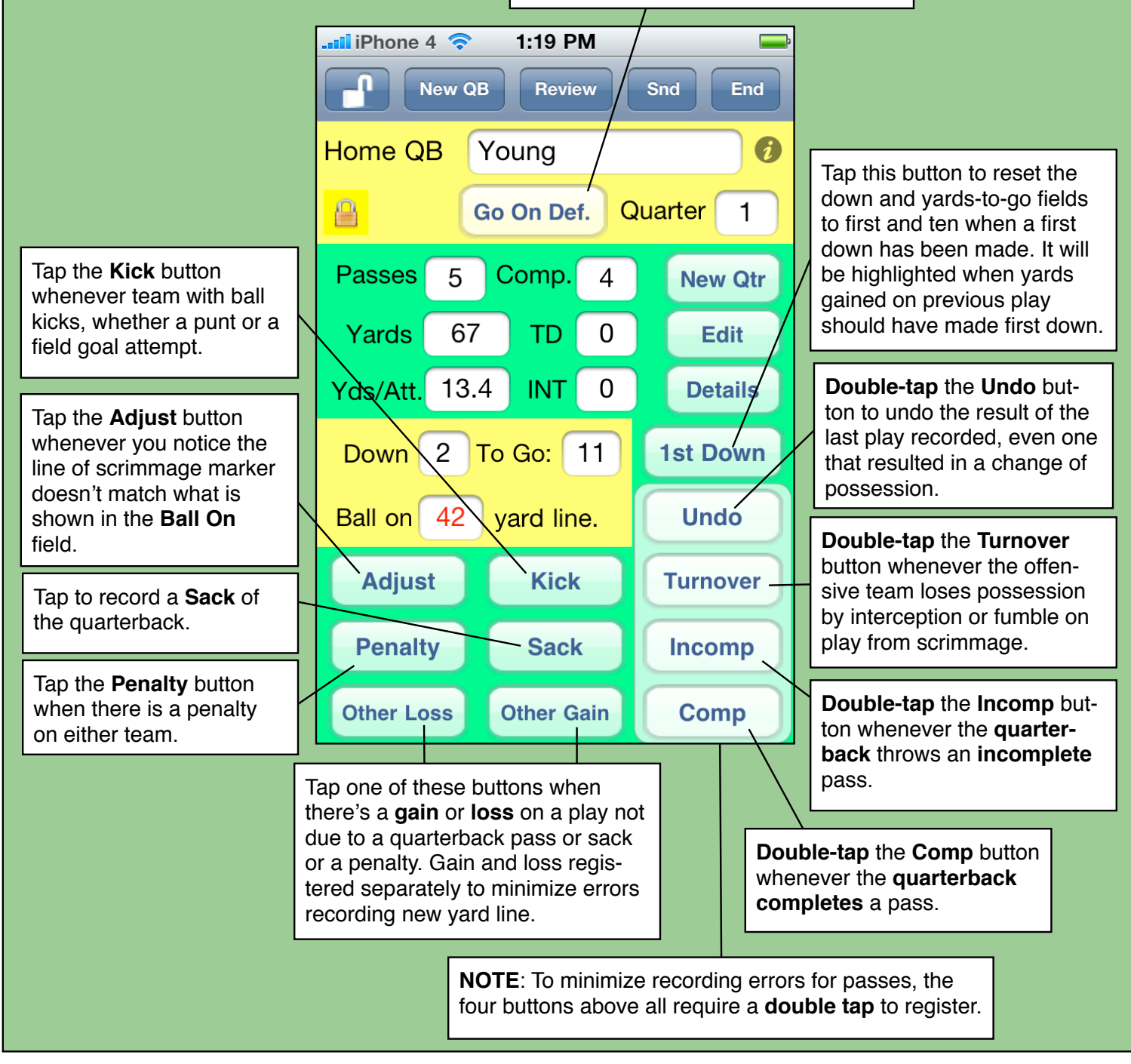

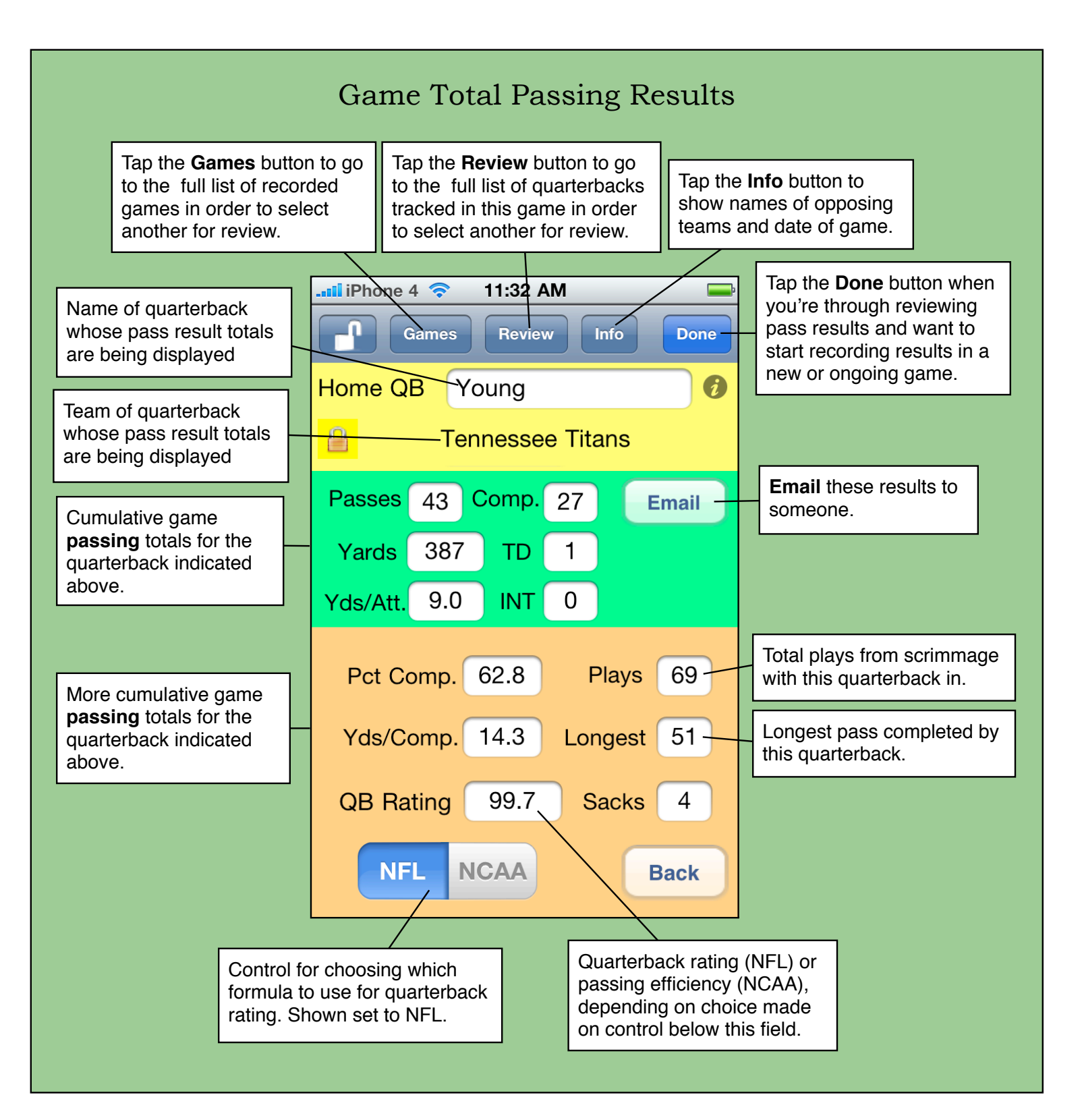

Game total passing stats are shown whenever a quarterback's name is chosen from the complete list after the **Review** button is tapped or (for the current quarterback in an ongoing game) when the **Details** button is tapped.

## Starting Up *OnScreen QB Stats*: Your Choices

If you've started recording pitch results for a game not yet completed (paused on TiVo, say), you can resume the game where you left off. For a pause of less than an hour (phone call, between-inning break), OnScreen Pitch Count automatically goes right to the point in the game where the pitch tracking was paused or interrupted, without taking you to this screen.

Select "Review Previous" to bring up a complete list of games for which you've previously tracked pitches. Every game is stored on your iPhone or iPod Touch, but you also have the option of deleting old games. When you choose a game. OnScreen Pitch Count shows you the list of all pitchers for which you recorded pitch data in that game. Just click on the one you want to review. You will have the option to return to the list to select another pitcher for review as many times as you wish.

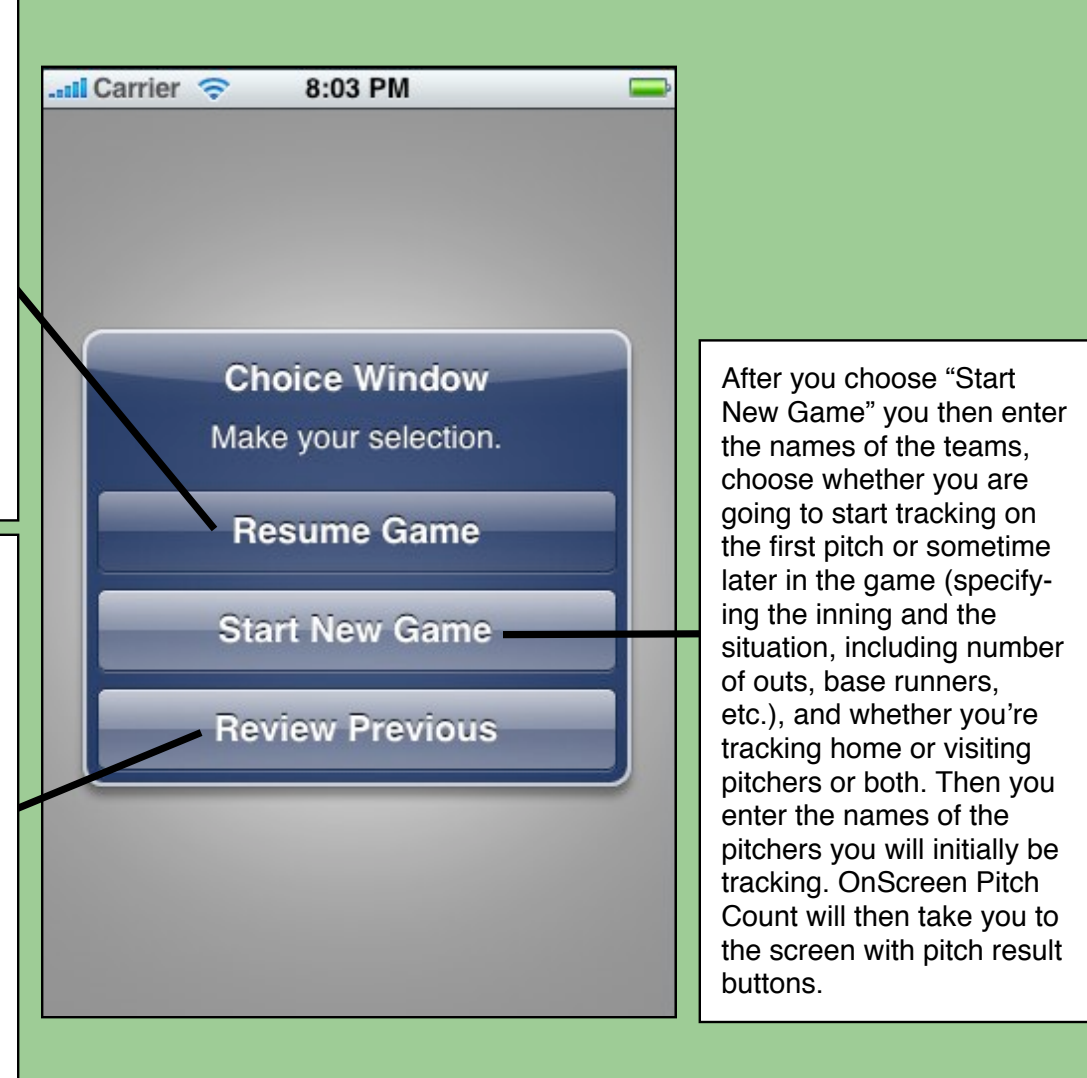

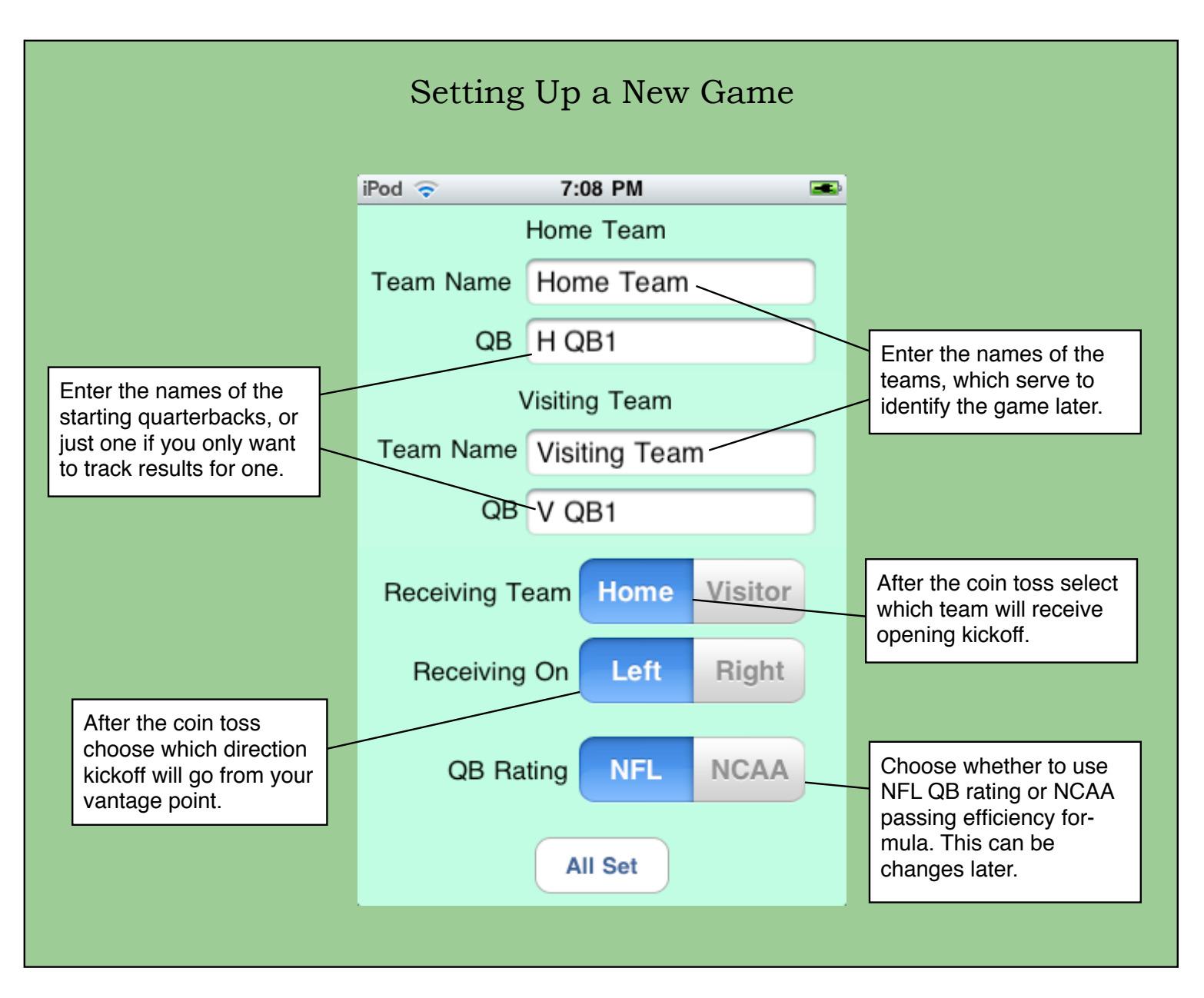

In order to make the line of scrimmage marker easier to select, you need to have the selector showing the proper end of the field each team is defending each quarter. Correctly select the field ends here, and **OnScreen QB Stats™** will automatically adjust when ball possession changes and quarters come to an end,.

## Yard Line Selector Used after Every Play  $i$ Pod 8:32 AM **Lat.** Use this control to set which end of the field This control indicates that the Ball in this end of the field the ball is in. Offense is team with the ball is trying to shown here to have ball advance to the right (as you Offense's End Defense's End in the defending team's observe the game). This is end of the field. No automatically adjusted each need to change unless quarter. (tap to cross midfield) ball crosses midfield.  $1$  yard line. Ball on Yard line corresponding to Tap this control to set tens  $\mathfrak{D}$ the control settings just be-3  $\Delta$ 5 place of yard line. low. Ranges from 0 to 50. $\overline{0}$  $\overline{2}$ 3 4 1 Tap this control to set ones place of yard line. 5 6  $\overline{7}$ 8  $9$ Tap **Cancel** to cancel the **Check Gain** 24 Cancel play entirely. Yard line will This button may be used to revert to previous one. see the net yards gained corresponding to your cur-**Touchdown Record Pass** rent setting. Tap his button to set the If the play just completed new line of scrimmage to resulted in a touchdown, the yard line you have sejust click this button. lected with controls above. Yards gained are added to total passing yards.

When you tap for a completed pass, other gain (loss), penalty, or adjustment, this screen appears. Here is where you record the new line of scrimmage for the play just completed. In the case shown above, a completed pass went to the other team's eleven yard line. The gain is not recorded until the **Record Pass** button is tapped.